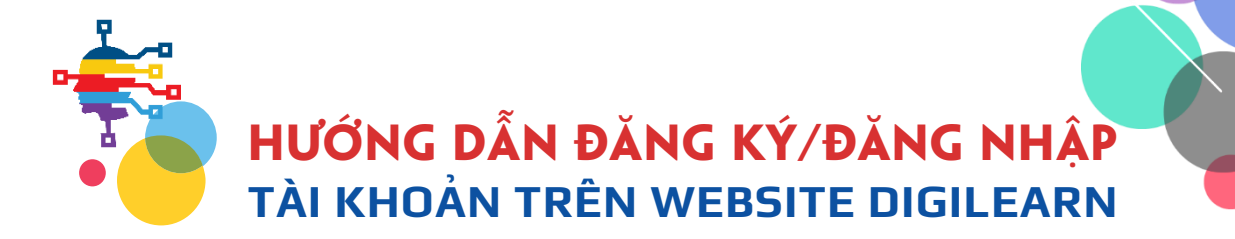

*Quý khách hàng, quý phụ huynh, quý đối tác và các em học sinh kính mến,*

\_\_\_\_\_\_\_\_\_\_\_\_\_\_\_\_\_\_\_\_

Dưới đây là hướng dẫn thiết lập tài khoản trên website **DigiLearn.net.vn** để có thể mua, truy cập và sử dụng Bách khoa thư số hóa của Britannica Education, cũng như các sản phẩm khác của chúng tôi trong tương lai.

**• Bước 1:** Quý khách truy cập vào địa chỉ: [https://digilearn.net.vn,](https://digilearn.net.vn/) hoặc tìm kiếm trên Google từ khóa *"digilearn".* Website của chúng tôi hiển thị ngay trên top đầu kết quả trả về.

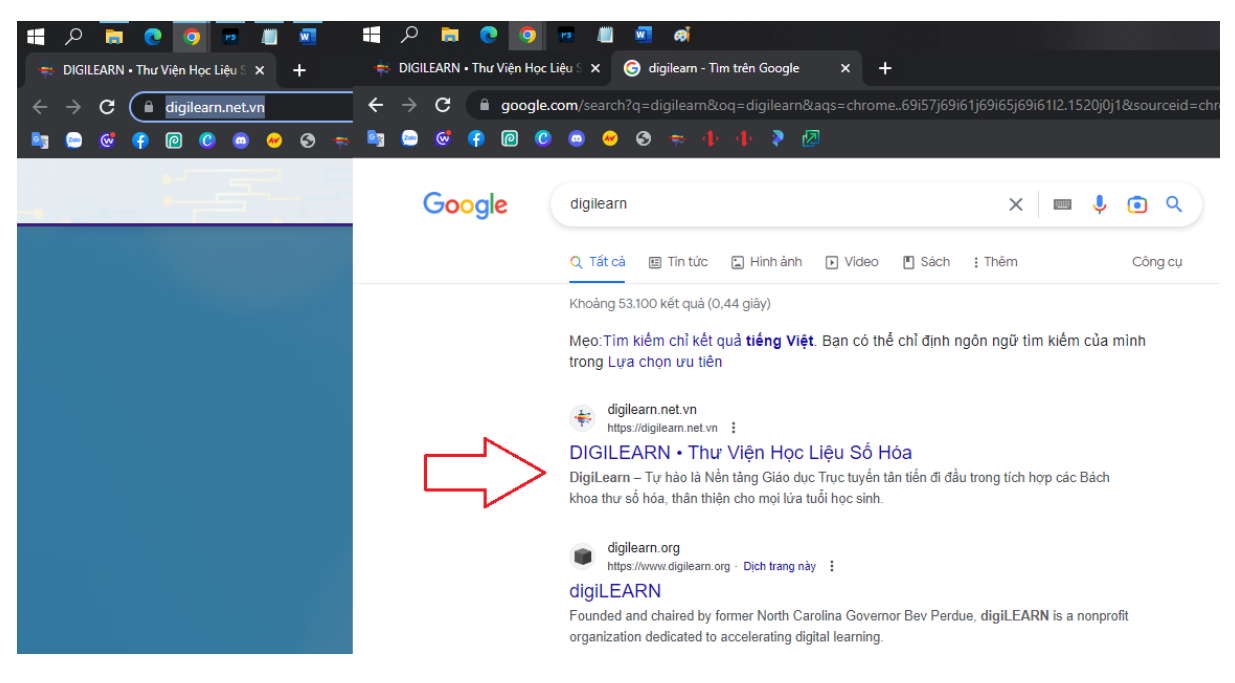

**• Bước 2:** Bấm **ĐĂNG KÝ** nếu chưa có tài khoản, **ĐĂNG NHẬP** nếu đã có sẵn tài khoản.

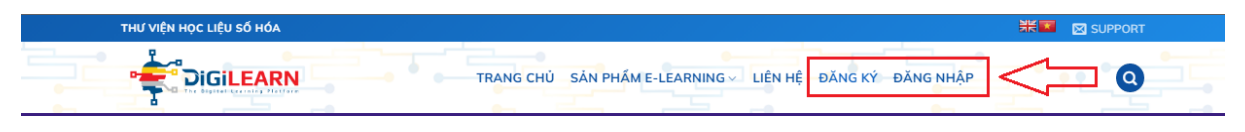

**• Bước 3:** Trong form **ĐĂNG KÝ**, bạn nhập các thông tin về **tên đăng nhập** *(username),* **email**, **mật khẩu** *(password), nhập lại mật khẩu,* … Các mục có dấu (\*) là bắt buộc phải nhập.

*Lưu ý:* Bạn KHÔNG thể đặt username bởi các từ như *"admin", "support",…,* username ĐÃ đăng ký bởi người khác hoặc các từ nhạy cảm, …, email ĐÃ đăng ký bởi người dùng khác.

Mật khẩu phải có ít nhất 8 ký tự, phân biệt chữ hoa chữ thường, PHẢI chứa ÍT nhất 1 ký tự VIẾT HOA, 1 ký tự viết thường và 1 con SỐ.

Bấm tick ô *"Xác nhận đồng ý với Chính sách bảo mật"* của chúng tôi trước khi bấm **ĐĂNG KÝ**.

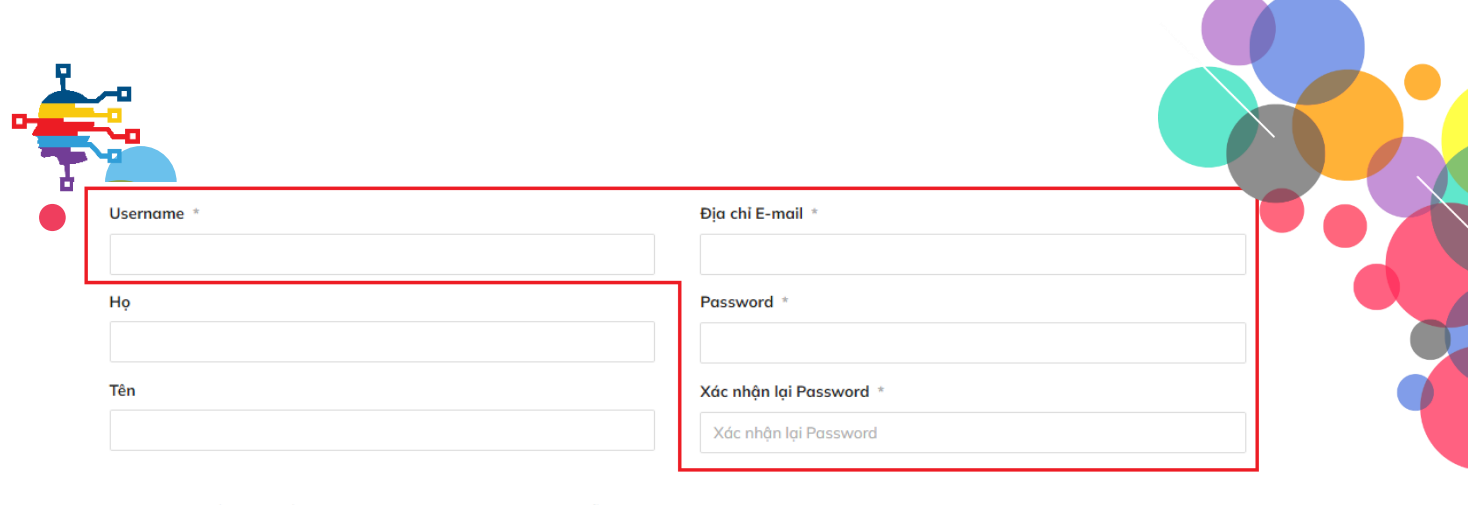

Các mục có dấu (\*) là bắt buộc phải nhập, tham khảo Hướng dẫn đăng ký.

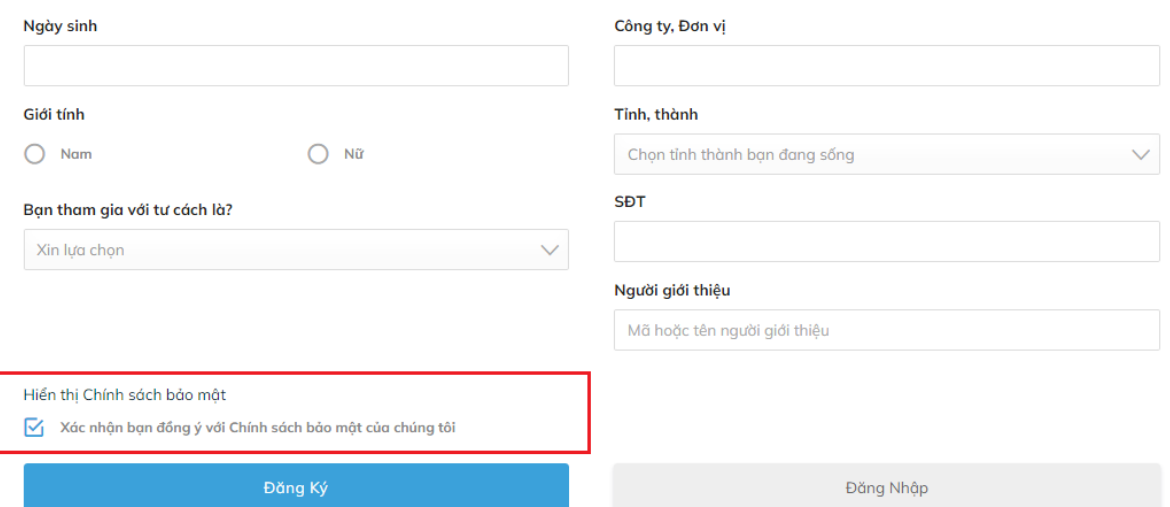

**• Bước 4:** Trường hợp đăng ký thành công, quý khách sẽ nhận được *email chào mừng* từ DigiLearn và có thể sử dụng tài khoản được ngay.

**• Bước 5:** Tài khoản vừa khởi tạo sẽ ở dạng MIỄN PHÍ, quý khách click vào menu **THANH TOÁN** để tham khảo các gói cước sử dụng. [Liên hệ](mailto:mail@hungviet.com.vn) với bộ phận CSKH để được tư vấn thêm.

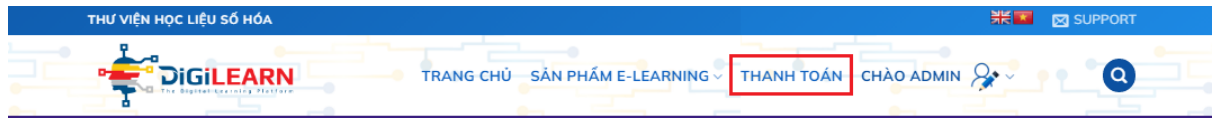

**• Bước 6:** Sau khi xác nhận thanh toán gói cước thành công, chúng tôi sẽ mở khóa truy cập vào sản phẩm học liệu số tương ứng, quý khách chỉ cần click **VÀO HỌC NGAY** trên thanh menu. Đợi một lúc để việc tải thư viện hoàn tất.

*Lưu ý:* Nếu chưa thấy **VÀO HỌC NGAY**, quý khách vui lòng **Tải lại trang** hoặc **Đăng nhập** lại.

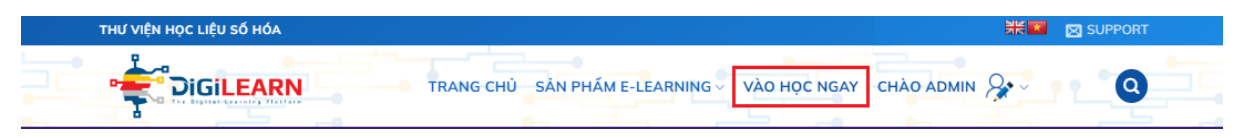

Với các khách hàng mua gói COMBO, có thể dễ dàng chuyển đổi giữa các sản phẩm của Britannica ngay góc trái màn hình của thư viện số.

## **DIGILEARN • BÁCH KHOA THƯ SỐ HÓA TRỰC TUYẾN**

Email: [mail@hungviet.com.vn](mailto:mail@hungviet.com.vn)

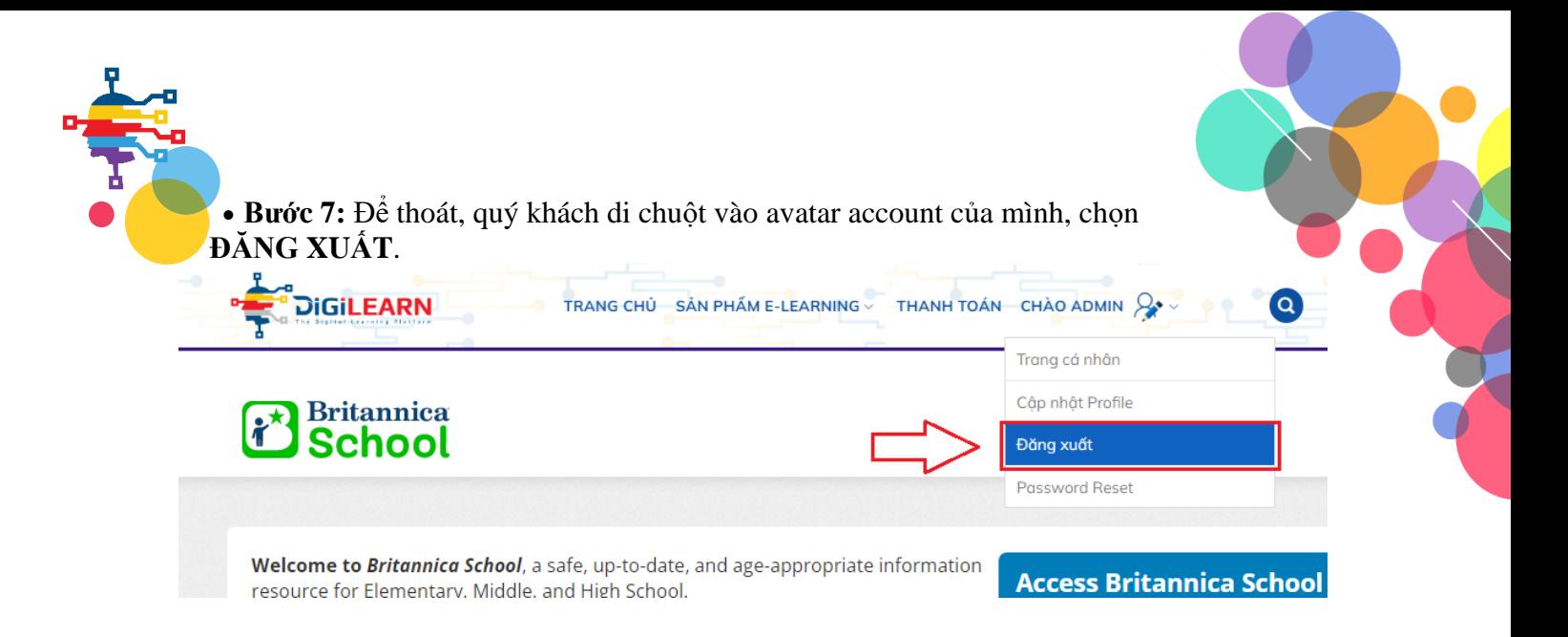

Lần tới, chỉ cần truy cập lại vào DigiLearn và bấm **ĐĂNG NHẬP** tài khoản của quý khách. Nếu quý khách QUÊN MẬT KHẨU, bấm vào FORGOT YOUR PASSWORD và nhập Email quý khách đã dùng để đăng ký, hệ thống sẽ reset và gửi lại quý khách mật khẩu mới qua email.

Nếu quý khách không nhớ địa chỉ Email, hãy liên hệ với chúng tôi để được hỗ trợ.

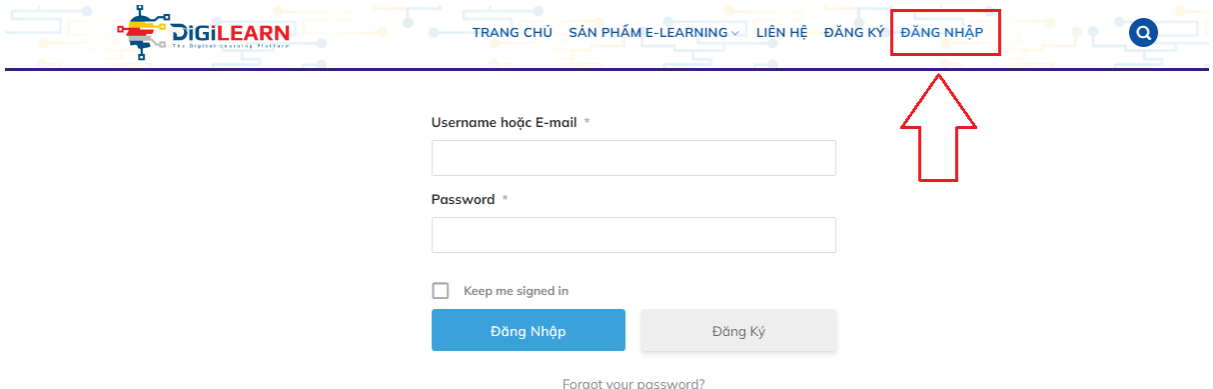

Quý khách cũng có thể **thay đổi mật khẩu**, **đổi thông tin** cá nhân, hay thậm chí **xóa tài khoản** ở mục **CẬP NHẬT PROFILE** ngay dưới Avatar account.

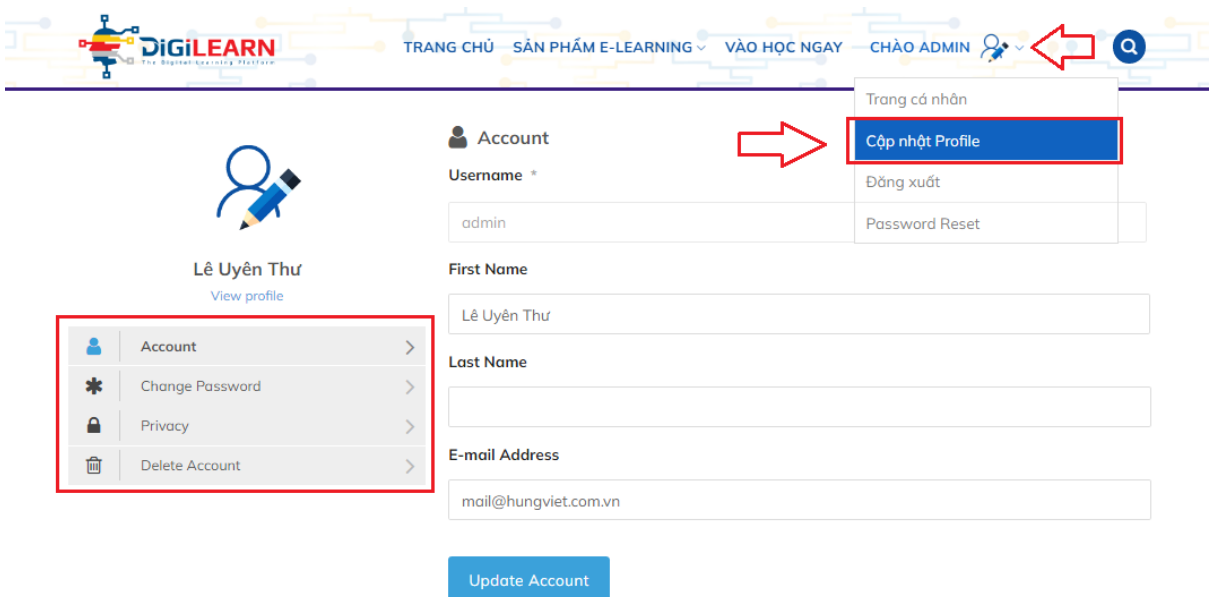

**DIGILEARN • BÁCH KHOA THƯ SỐ HÓA TRỰC TUYẾN** Email: [mail@hungviet.com.vn](mailto:mail@hungviet.com.vn)

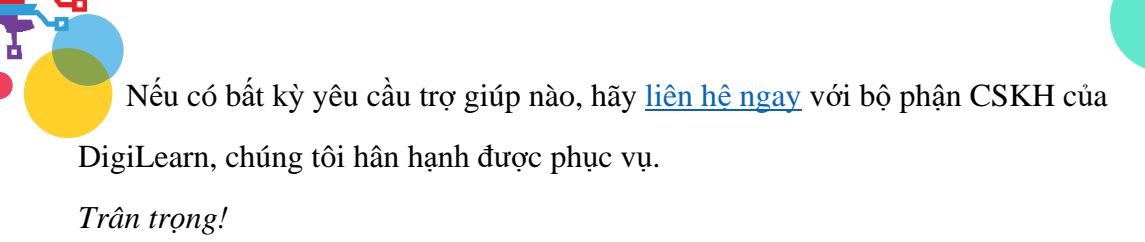

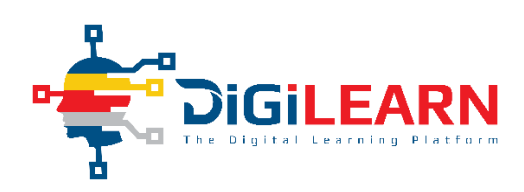